## **USB SERIAL HARDWARE AND SOFTWARE INSTALLATION GUIDE**

Follow the steps in this installation guide to install your USB serial hardware and software.

## **Install the Software**

Before you install your serial hardware, complete the following steps to install the NI-Serial (USB) software for Windows 2000/XP:

- 1. Log in as administrator or a user with administrator privileges.
- 2. Select **Start**»Settings»Control Panel.
- 3. Double-click the **Add/Remove Programs** icon. The **Add/Remove Programs** dialog box appears.
- 4. Click the **Add New Programs** button and then the **CD or Floppy** button, or click the **Install** button.

National Instruments™, NI™, and ni.com™ are trademarks of National Instruments Corporation. Product and company names mentioned herein are trademarks or trade names of their respective companies. For patents covering National Instruments products, refer to the appropriate location: **Help»Patents** in your software, the patents.txt file on your CD,or ni.com/patents.

*May 2002 323365A-01*

*ni.com*

© *2002 National Instruments Corp. All rights reserved.*

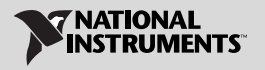

- 5. When prompted, insert the *NI-Serial (USB) Software for Windows 2000/XP* CD and click the **Next** button.
- 6. When prompted, click the **Finish** button to install the program files from the CD.
- 7. The setup wizard begins. The setup wizard guides you through the necessary steps to install the NI-Serial software. To exit the setup wizard at any time, click the **Cancel** button.

## **Install the Hardware**

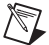

**Note** If you are installing a USB-485/2 or USB-485/4, you may need to adjust the value of the bias resistors, depending on your application. For more information, refer to Chapter 7, *Using Your Serial Hardware*, in the *Serial Hardware and Software for Windows User Manual*. The manual is in PDF format on the CD included with your kit.

To install your USB serial hardware, complete the following steps:

- 1. Install the software.
- 2. If you are installing a USB-485/4, connect the external power supply.
- 3. Connect the USB connector from the USB hardware to an available USB port on your computer or USB hub, as shown in Figure [1.](#page-2-0)

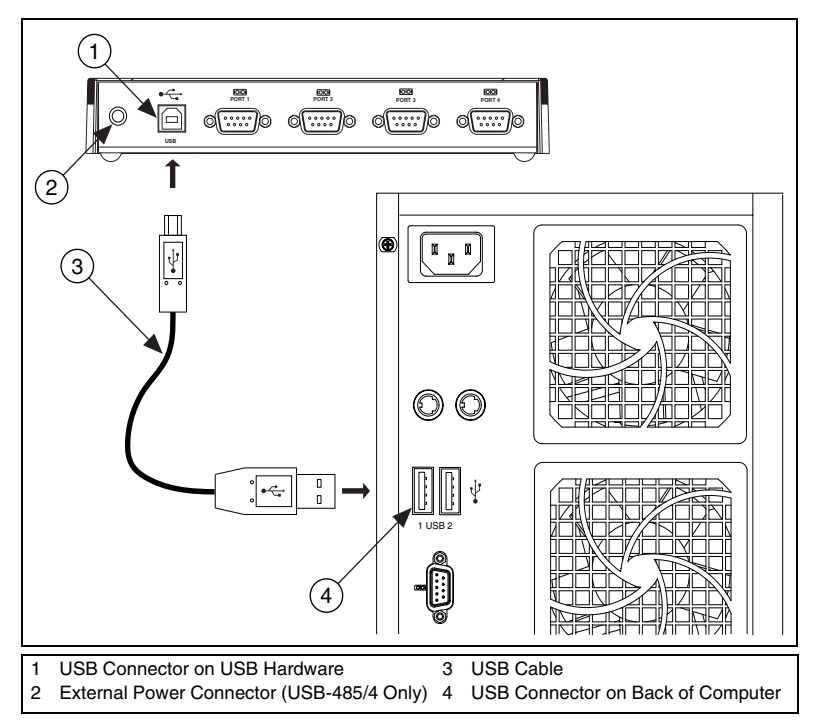

<span id="page-2-0"></span>**Figure 1.** USB Serial Hardware Installation

- 4. If your computer is not already on, turn it on and start Windows 2000/XP.
- 5. Windows 2000/XP should automatically detect your hardware and display the Found New Hardware Wizard. If necessary, complete the wizard by clicking **Next** in each window and then **Finish**.

If the Found New Hardware Wizard does not appear, refer to Appendix D, *Troubleshooting and Common Questions*, in the *Serial Hardware and Software for Windows User Manual*.

The serial hardware installation is complete. Continue to the next section, *Verify the Installation*.

## **Verify the Installation**

To verify the hardware and software installation:

1. Run the diagnostic utility as follows: Select **Start»Programs»National Instruments»NI-Serial»USB»Diagnostics**.

The diagnostic utility verifies that your software is installed properly and that the serial driver can communicate with your serial hardware correctly.

If the test is successful, your serial hardware and software are installed properly. If the test fails, refer to Appendix D, *Troubleshooting and Common Questions*, in the *Serial Hardware and Software for Windows User Manual*.

2. After you verify the hardware and software installation, connect the serial cables to your device(s). See Appendix A, *Connector Descriptions*, in the *Serial Hardware and Software for Windows User Manual*.

For more information about configuring and using your USB serial hardware and software, see the *Serial Hardware and Software for Windows User Manual.*